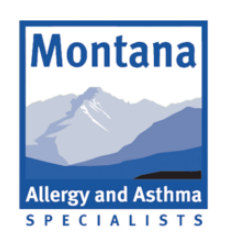

# WHAT TO DO THE DAY OF YOUR **TELEMEDICINE VISIT**

DATE OF VISIT: TIME:

# STEP ONE GHOOSE A SUPPORTED DEVICE TO USE

A Windows or Mac computer with Chrome, Firefox, or Safari An iPhone or iPad with Safari

An Android phone with Chrome

### STEP TWO GET READY FOR YOUR TELEMEDICINE VISIT

Follow this checklist to make sure your telemedicine visit goes smoothly

- $\Box$  Do you have your phone, tablet or computer?
- Does it have a camera or webcam?
- □ Do you have reliable cell service or wifi?
- $\Box$  Do you have a charger available just in case?
- $\Box$  Are your device and browser updated?\*
- $\Box$  Have you restarted your device?
- If all the boxes are checked, you're ready to go

# STEPTHREE Logon for your telemedicine visit

- 1.Go to ahanapediatrics.com
- 2.Click LOGIN at the top of the page
- 3.Enter the email and password you created in clinic

EMAIL: PASSWORD:

- 4. If your visit is within 15 minutes, you should see a red button, click on it
- 5. Test your camera and audio settings
- 6. Enter the visit room and wait for Dr. Scarborough to join the visit

### Questionsor issues?CAllus at406-371-4161

\*If you are unsure how to update, we recommend Googling how to update your respective device or browser. Google is a wealth of knowledge on the subject! If you need further assistance, feel free to contact us at the phone number above.